## **Update de la versiunile V0779 si V0655**

# **Update de software P5 Quad (Android 4.2.1 / 18.12.2013)**

#### **Printre beneficiile update-ului se numara:**

- Panou de setari customizabil
- Noi functii ale camerei: foto panoramic, stergere elemente in miscare (background cleanup), best picture, V-gesture, smile detection, fotografiere cu tasta de volum
- Interfata noua in aplicatia Galerie, grupare continut in categorii: album, video, captura ecran
- Aplicatie noua pentru gestionarea fisierelor
- Manager App, functie Shake to clean (golirea memoriei RAM)
- Sistem update (pentru actualizarea rapida a sistemului de operare)
- $\bullet$  Aplicatie meteo "Vremea"
- Functii noi in meniul de setari: functie de back-up pentru contacte, sms, call history, calendar, email
- Compatibilitate Smart2View
- Functia "Smart gesture"

## **Se verifica initial versiunea de software deja instalata accesand Setari -> Despre telefon -> Numarul versiunii.**

1. Se descarca arhiva "Allview\_Update\_P5\_Quad\_18122013" pe un desktop PC sau laptop. 2. Se copiaza arhiva "Allview Update P5 Quad 18122013", in radacina unui card microSD formatat in prealabil in mod FAT32.

### **ATENTIE! Telefonul trebuie sa fie incarcat complet in momentul initializarii proceduri**i

3. Cu telefonul oprit, se introduce cardul micro SD in slot-ul special si apoi se introduce bateria. Se tin apasate simultan tastele "Volum +" si "Power" pana la aparitia pe ecran a logo-ului Allview. Pe ecran va aparea meniul ca in imaginea de mai jos.

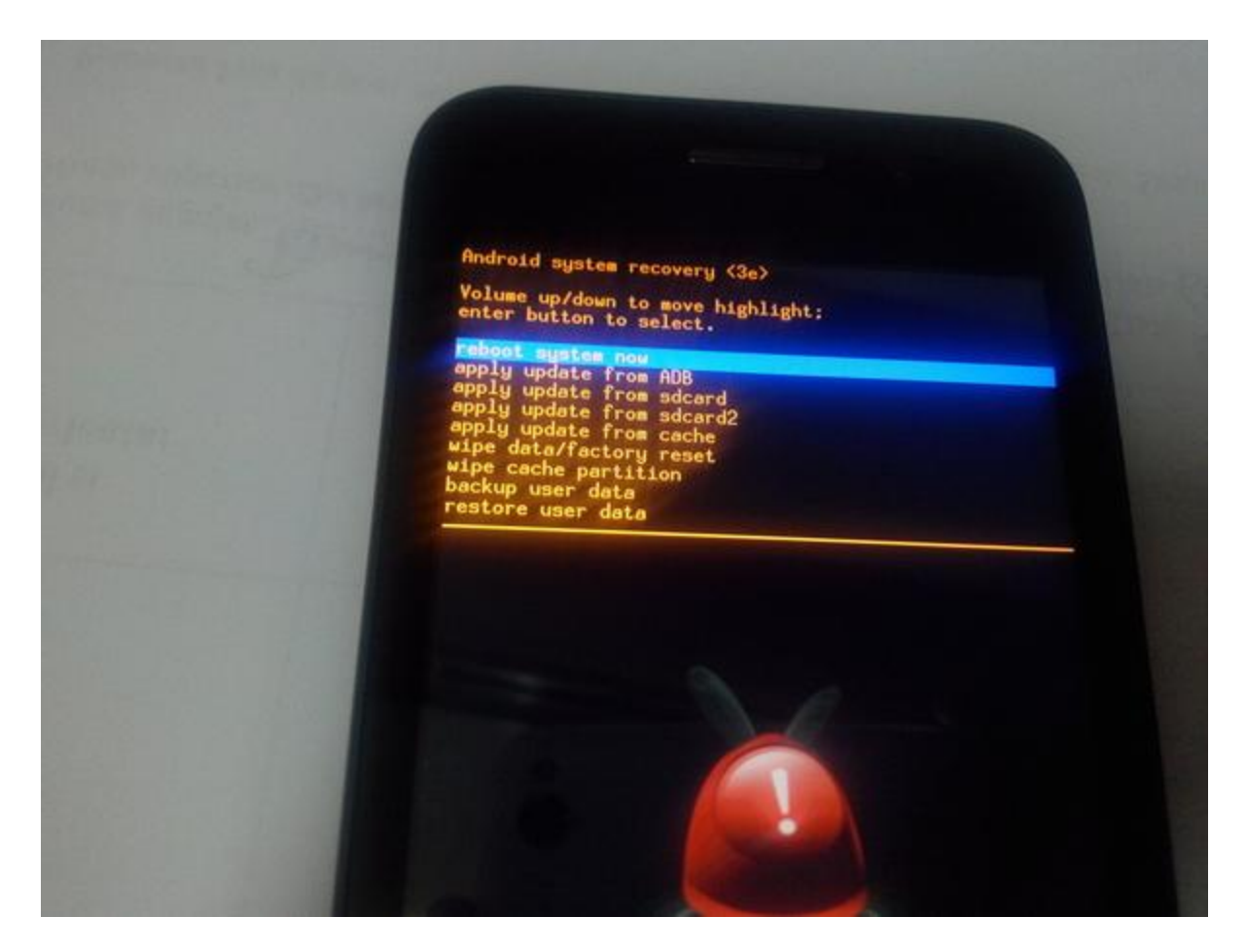

In secventa de recovery aparuta navigati utilizand tasta "Volum -" pana la optiunea "apply update from sdcard" si confirmati cu tasta "Power".

4. In noua fereastra navigati din nou cu tasta "Volum -" si selectati campul unde apare "Allview Update P5 Quad 18122013" confirmand cu tasta "Power".

5. Secventa de update va incepe si va fi indicata in partea de sus, printr-o bara de stare.

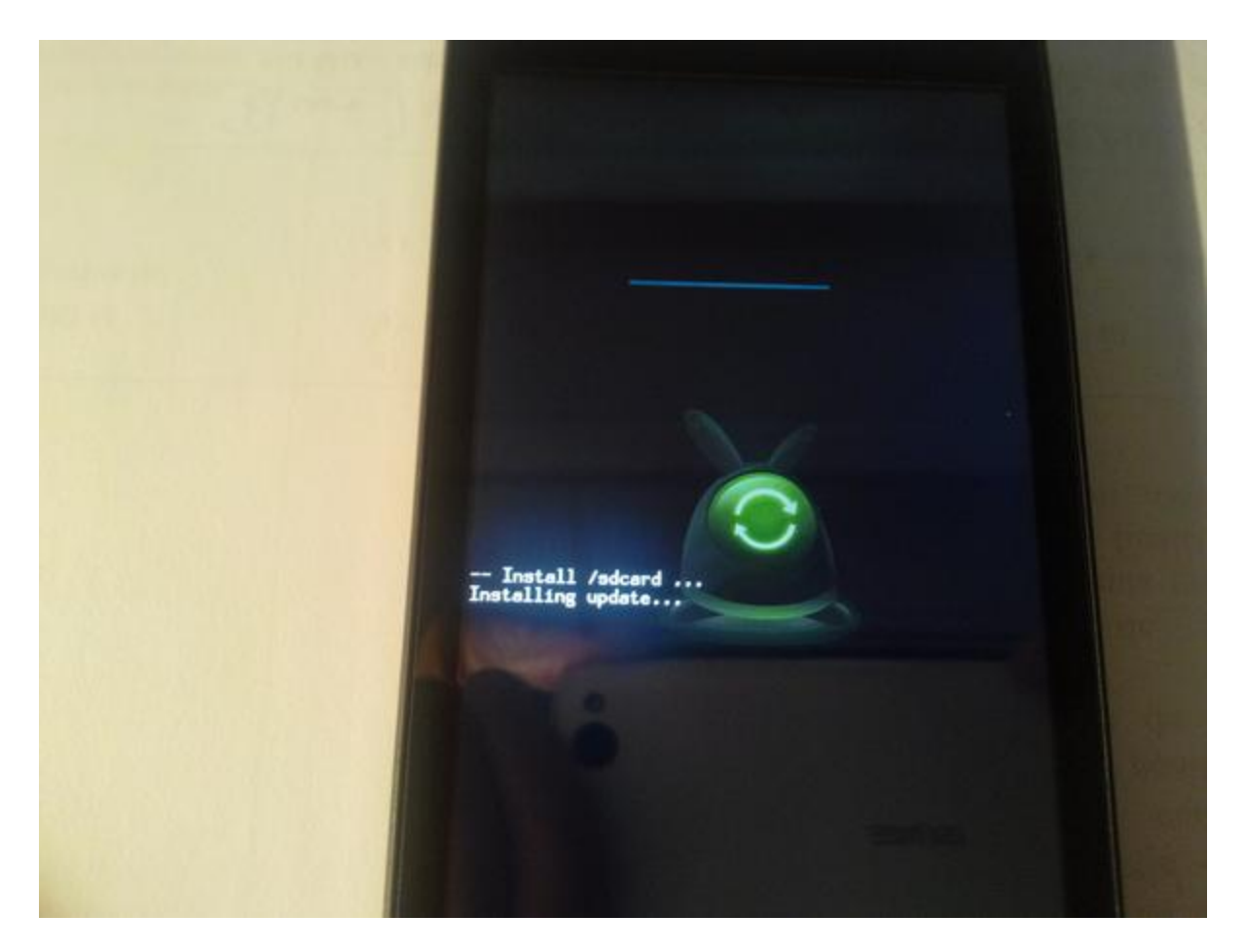

6. La finalizarea actualizarii, pe ecranul telefonului apare mesajul " Install from sdcard complete".

7. Selectati campul "Reboot system now" si confirmati cu tasta "Power". Telefonul se va restarta automat.

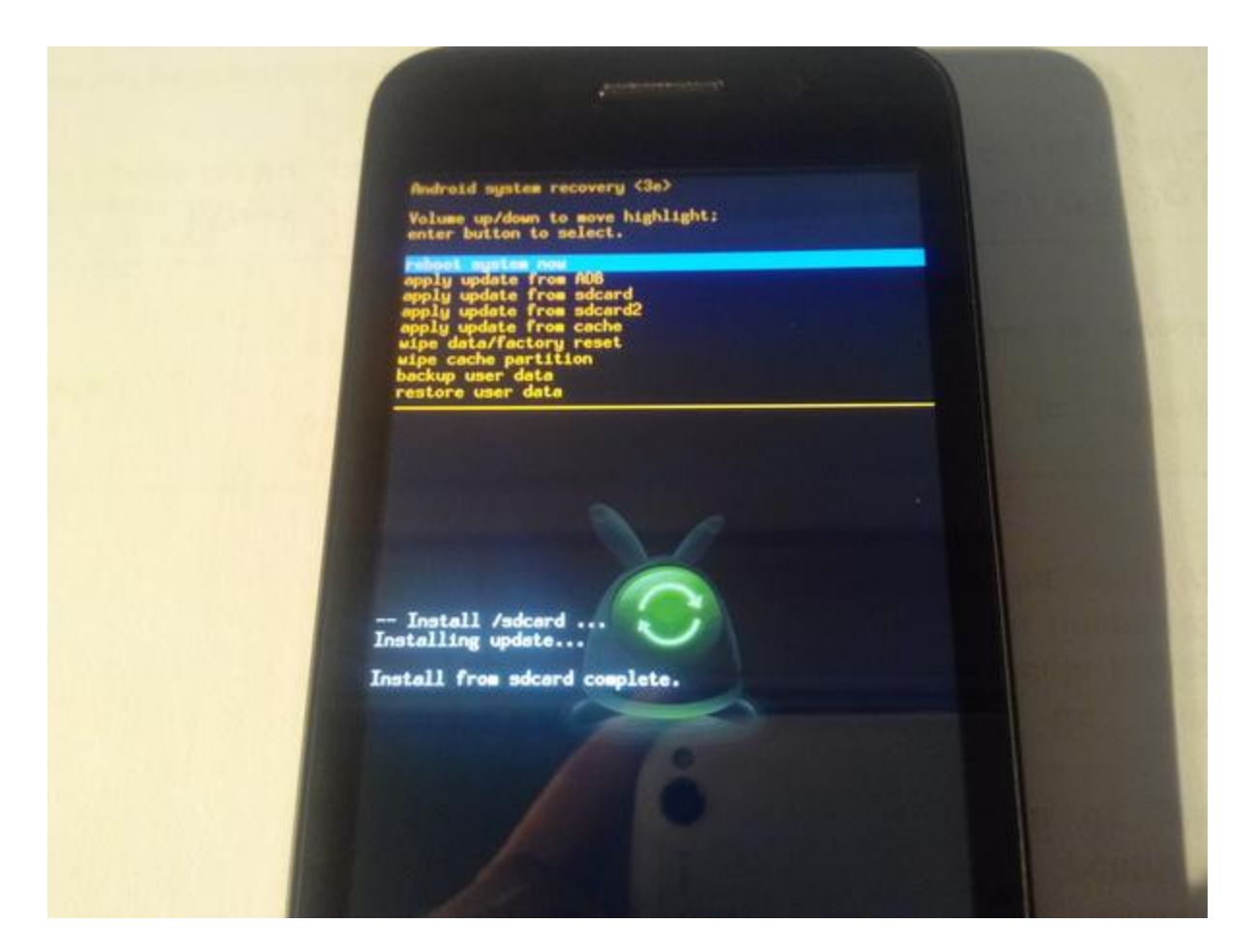

Dupa operatiunea de actualizare a versiunii de soft recomandam resetarea la parametrii de fabrica accesand Setari > Copie de rezerva si reinitializare > Resetarea configurarii din fabrica > Resetati telefonul.

ATENTIE! Resetarea telefonului la parametrii de fabrica duce la stergerea completa a informatiilor personale si a aplicatiilor instalate in telefon.

ATENTIE! Sub nici o forma sa nu intrerupeti operatiunea de actualizare. Actualizarea de soft este o operatiune care se realizeaza pe propria raspundere urmand cu exactitate pasii prezentati mai sus.